## RECEIVING PRINT PERIODICAL ISSUES WITHOUT INVOICING

## Rev. 3/12/2021

- Make sure acquisitions location Cooper Library main Acquisitions Department is selected in the upper right menu bar
- 2. On upper menu bar, choose Acquisitions → Receiving and invoicing → Receive
- 3. Receive New Materials screen
  - a. Choose **Continuous** tab
  - b. Click dropdown menu arrow to choose search type (or you can type the title in the search box)
  - c. When you find the right PO line, click on action menu button at the right side. Choose **Manage Items** from the dropdown menu

| 2 010007246 | Smithsonian., Smithsonian Associates,,<br>Vol. 1, no. 1 (Apr. 1970)-, 0037-7333,<br>ISSN | Waiting for<br>Renewal | Cooper Library<br>- Cooper<br>Library (1) | 1 | 05/21/2020 | - | ~ |              |
|-------------|------------------------------------------------------------------------------------------|------------------------|-------------------------------------------|---|------------|---|---|--------------|
|             |                                                                                          |                        |                                           |   |            |   |   | Manage Items |
|             |                                                                                          |                        |                                           |   |            |   |   | Receive      |
|             |                                                                                          |                        |                                           |   |            |   |   | View biddon  |

- 4. On the next screen, click on **Receive New Items** 
  - a. Click on View all holdings
    - Go to the appropriate holdings record and read relevant notes and instructions (current issues in Pop Mags, binding units, etc.)
    - If you have questions about which holdings record, ask your supervisor
  - b. Navigate back to the **Receive New Items** screen with the Alma back arrow (not the browser back arrow)

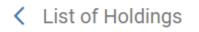

- c. Do NOT check the Keep in Department check box.
- d. Fill in the enumeration and chronology fields that are applicable
  - Enum A = volume (number only, no label, such as v. or no.)
  - Enum B = issue (number only, no label)
  - Chron I = year
  - Chron J = month (use abbreviations from cheat sheet)
  - If a day is part of the number, include it with the month in Chron J (e.g., Mar.15)
- e. Click **Generate**. This puts the enum/chron together into the issue numbering in the **Description** field. If the numbering does not appear correctly formatted, edit as needed.
- f. Up at the top, click **Receive and Set Barcodes**. Scan the barcode into the **Set Barcodes** window and click **Submit**.

- 5. In the list of items, find the record you just created.
  - a. Click the action menu button and select Edit inventory item.

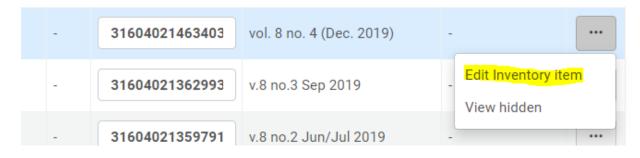

b. In the Material type box, select Issue from the dropdown menu.

| Material type | Issue | - |
|---------------|-------|---|
|               |       |   |

c. In the **Item Policy** box, select the correct type from the dropdown menu. For <u>most</u> magazines and journals, item policy should be **Periodical**. (Be aware that there may be exceptions, e.g. Special Collections titles have item policy **Non-Circulating**.)

| Item policy | Periodical | • |
|-------------|------------|---|
|             |            |   |

d. Click Save.